# Hands-on Bluetooth Low Energy

O'Reilly SolidCon - Tuesday June 22, 2015 Alasdair Allan, Don Coleman, and Sandeep Mistry

### **Software Installation**

We're excited to teach the Hands-on Bluetooth Low Energy workshop at SolidCon. In order to get the most of the class, we're asking everyone to install the software **before** the tutorial.

It's important that you follow this guide and have you computer setup before you arrive. We want to spend time learning about Bluetooth not installing software.

#### Arduino

We use the Arduino IDE for the first part of the tutorial. The Arduino IDE allows us to write code and upload it to the board.

#### Arduino IDE

Download Arduino IDE 1.6.4 (or greater) from http://www.arduino.cc/en/Main/Software

Mac users should move Arduino.app into /Applications.

Windows users should run the installer. Keep all the default settings.

Linux users need Java installed. Download and extract the archive.

#### RedBearLab Blend

We are using a 3rd party hardware from RedBearLab. This mean we need to add some additional files to the Arduino IDE.

#### Preferences

Open the Preferences.

Mac use Arudino -> Preferences

Windows and Linux use File -> Preferences

Enter https://redbearlab.github.io/arduino/package\_redbearlab\_index.json in the Additional Board Manager URLs field

Click OK to close the preferences screen.

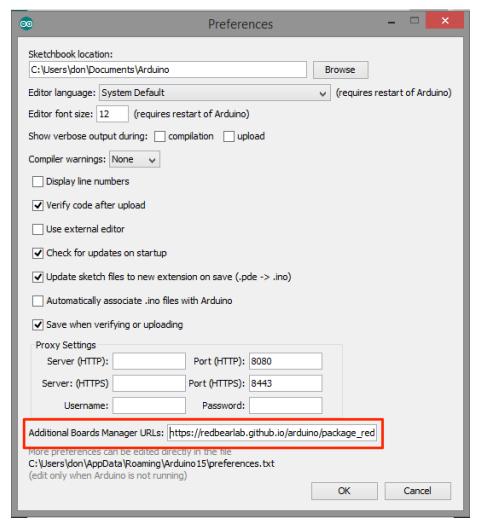

### **Board Manager**

- Choose File -> Board -> Board Manager
- Type Red into the search box.
- Click the row to select RedBearLab AVR Boards.
- Click the Install button to install the board definitions.

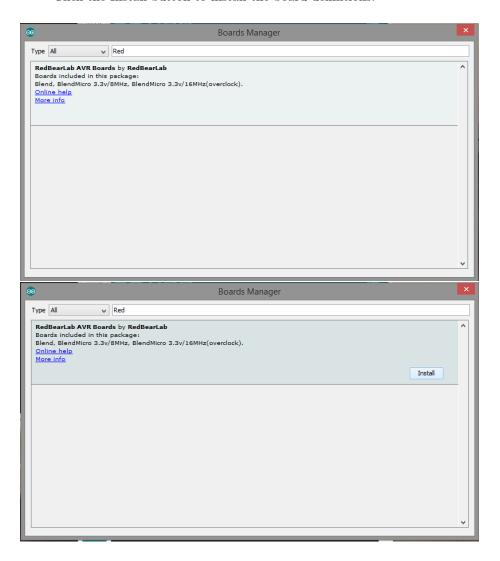

#### Verify the install

Verify that the software for the RedBearLab board installed.

- Open the Arduino IDE
- Choose Tools -> Board
- Choose Blend

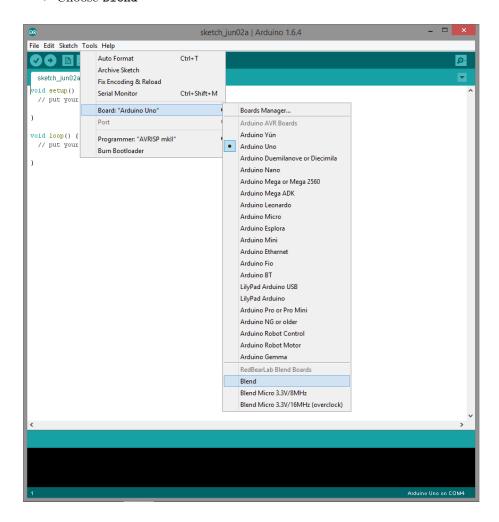

### **BLE Peripheral Library**

We use the BLE Peripheral Library for writing our code.

- Open the Arduino IDE.
- Choose Sketch -> Include Library -> Manage Libraries...
- Type BLEPeripheral into the search box.
- Click the row to select the library.
- Click the Install button to install the library.

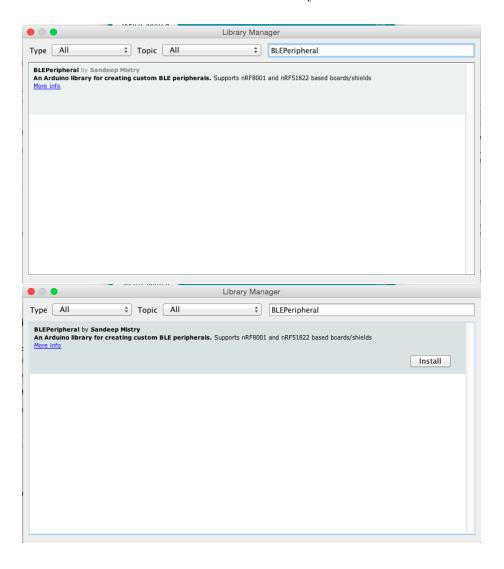

## PhoneGap

We are going to use PhoneGap to write mobile apps for iOS and Android. PhoneGap requires Node.js.

- Download Node.js from https://nodejs.org/.
- Run the Node.js installer.

Next, we're going to use the Node.js package manager to install PhoneGap.

Mac users, open Terminal.app and run

```
sudo npm install -g phonegap
```

Mac users might be prompted to install the XCode or the command line developer tools. It's OK to install these, but it's faster if you choose **Not Now**.

Windows users, open cmd.exe and run

```
npm install -g phonegap
```

Linux users, open terminal and run

```
npm install -g phonegap
```

#### Verify

Verify that PhoneGap installed correctly. Run phonegap -v and ensure that it prints out the version number. You're OK as long as your version number starts with 5.0.0.

```
$ phonegap -v
5.0.0-0.28.0
```

#### Text editor

We're also going to need a text editor. We recommend installing Atom, but you can use another editor if you have a favorite.

- Download Atom.io from https://atom.io/.
- Mac users should drag Atom.app to /Applications.
- Windows users should run the installer.
- Linux users should install the deb or rpm

#### jshint

```
jshint is a tool we use to find errors in JavaScript code.
```

Install jshint with npm.

```
npm install -g jshint
```

Mac and Linux users may need to use sudo

```
sudo npm install -g jshint
```

If you installed the Atom editor, you should install the atom-jshint plugin.

```
apm install atom-jshint
```

### Mobile Apps

iPhone, iPod and iPads users should install LightBlue (http://bit.ly/lightblueble).

Android users should install nRF Master Control Panel (http://bit.ly/nRF-ble).

Note that older devices and operating systems may not support Bluetooth Low Energy. If your phone doesn't work, please request a loaner device for the workshop by emailing dcoleman@chariotsolutions.com.

#### Problems?

If you run into any problems with the software installation, please email dcole-man@chariotsolutions.com and we'll work with you to get it fixed before the class.